## **WebUntis** Vertretungsplan online

**erste Schritte**

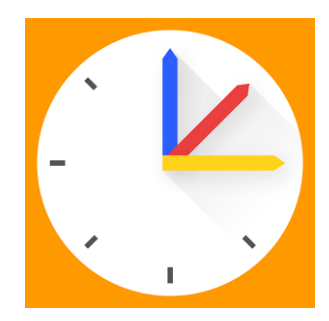

## 1. Schulhomepage aufrufen [www.igs-bonn.de](http://www.igs-bonn.de/) und in der rechten Seitenleiste den Link zum [Vertretungsplan](https://tipo.webuntis.com/WebUntis/index.do#/basic/main) anklicken:

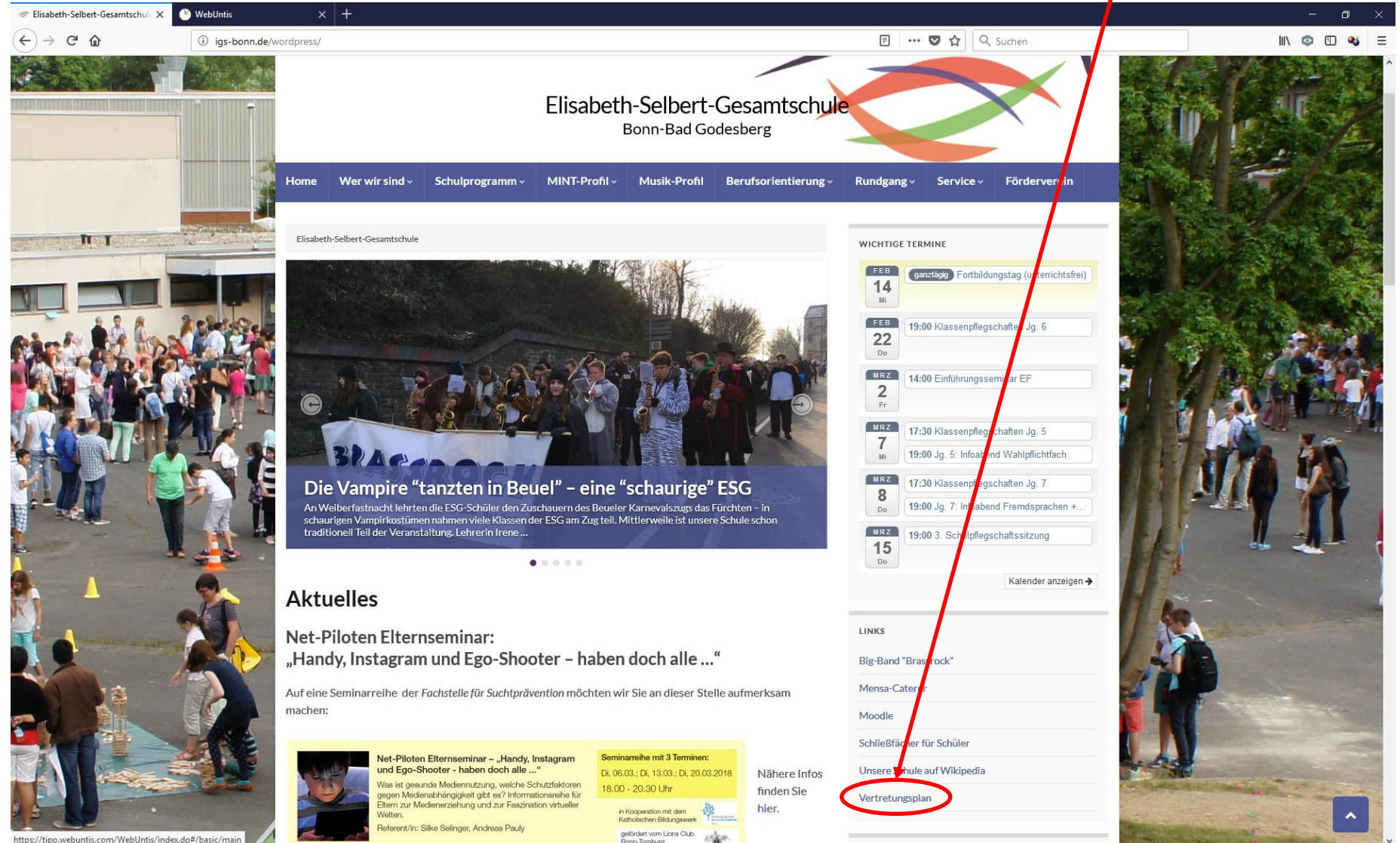

## 2. Gegebenenfalls muss zunächst der Schulname es-ges-bonn eingegeben werden (ansonsten weiter mit Schritt 3):

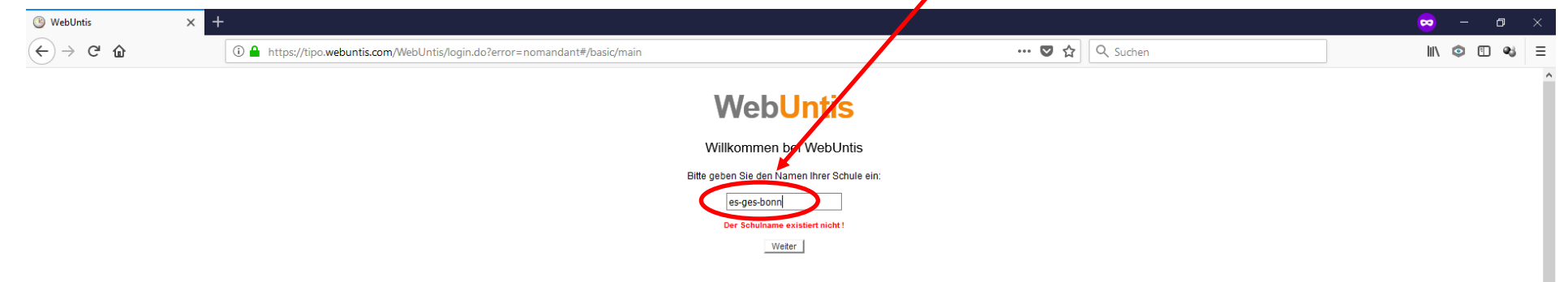

## 3. Eingabe des Benutzernamens (vorname.nachname Bsp.: *max.mustermann* bei 2 Vornamen mit Leerzeichen zwischen 1. u. 2. Vornamen Bsp.: *max wilhelm.mustermann* Doppelnamen mit Bindestrich Bsp.: *max-franz.mustermann*)

und des Passworts (JJJJMMTT [Geburtsjahr+Monat+Tagesdatum]):

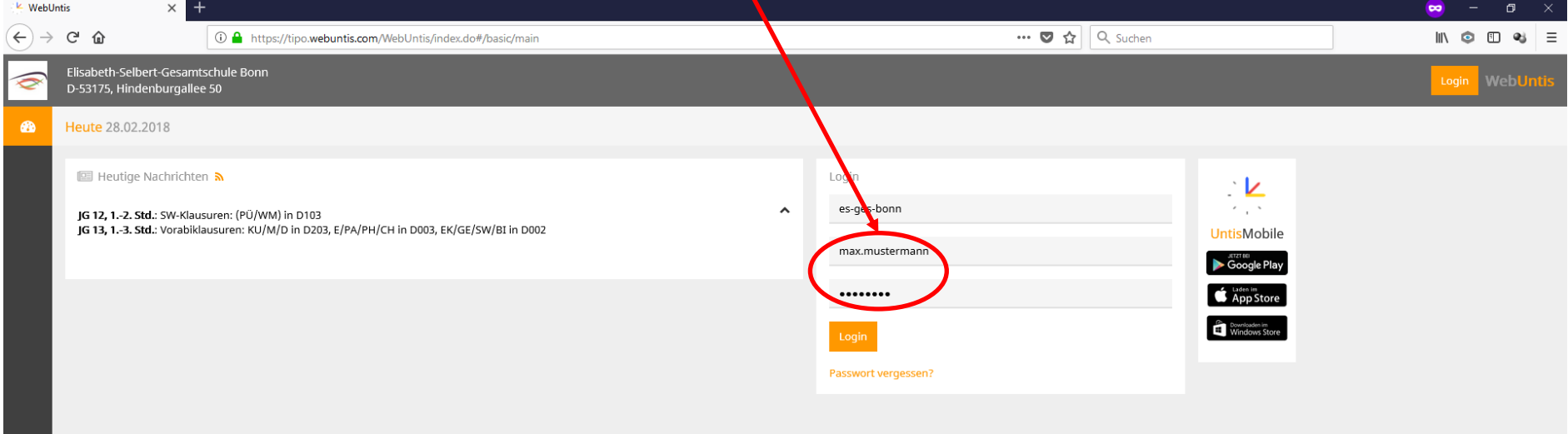